- **Gimp Coloriser une image**
	- Objet : Coloriser une image avec Gimp
	- Niveau requis : [débutant,](http://debian-facile.org/tag:debutant?do=showtag&tag=d%C3%A9butant) [avisé](http://debian-facile.org/tag:avise?do=showtag&tag=avis%C3%A9)
	- Commentaires : Apprendre à coloriser une image à partir de sélections
	- Débutant, à savoir : [Utiliser GNU/Linux en ligne de commande, tout commence là !](http://debian-facile.org/doc:systeme:commandes:le_debianiste_qui_papillonne)
	- Suivi : [à-tester](http://debian-facile.org/tag:a-tester?do=showtag&tag=%C3%A0-tester)
		- © Création par & [martin\\_mtl](http://debian-facile.org/utilisateurs:martin_mtl) le 07/04/2012
		- Testé par …. le ….
	- Commentaires sur le forum :  $C$ 'est ici<sup>[1\)](#page--1-0)</sup>

# **Utilisation**

Ouvrez l'application gimp<sup>[2\)](#page--1-0)</sup> :

Importer votre image dans gimp  $C \text{tr} I + \text{O}$  ou faites-la glisser sur l'icône de gimp.

## **Sauvegarder**

Enregistrez dès maintenant votre image au format natif de gimp, soit en .xcf. Ctrl + Maj + S

Assurez-vous que votre image n'est pas en couleurs indexées [.gif] sinon passez-la en mode RVB pour pouvoir la coloriser: Image, mode, RVB.

Si votre image est transparente rajoutez-lui un calque blanc Ctrl + Maj + N en bas de la pile de calques et nommez ce calque "fond".

Vérifiez si votre image a des trous et bouchez-les avec l'outil pinceau P et une brosse Circle adaptée à la grosseur de vos traits. Ceci vous permettra par la suite de sélectionner chaque forme séparément.

### $\pmb{\times}$

Zoomez plusieurs fois en vous servant de l'outil zoom Z et cliquez précisément à l'endroit où vous devez repeindre les traits.

Jouez si vous le désirez avec la luminosité et le contraste pour rendre vos traits plus foncés : Couleurs, Luminosité-Contraste à partir du menu ou vectorisez votre image avec inkscape et importez-la dans gimp.

Renommez votre calque arrière-plan en «Sélection». C'est à partir de ce calque que vous ferez toutes vos sélections de coloriage.

Dupliquez le calque «Sélection» Maj + Ctrl + D et renommez-le «Haut multiplié» et passez-le en mode «Multiplier».

Il est très important de bien identifier chaque calque pour pouvoir y apporter des modifications ultérieures. Chaque partie de l'image aura donc son propre calque.

Placez-vous sur votre calque Sélection et sélectionnez une zone de votre image avec l'outil de sélection contiguë U Sélectionnez une partie et pour sélectionner les autres parties restantes, appuyez sur la touche Maj simultanément avec l'outil de sélection contigue U Ici sur la capture d'écran j'ai sélectionné quelques parties du manteau.

Pour soustraire une sélection appuyez sur la touche Ctrilavec l'outil de sélection contiguë sur la zone à enlever.

Agrandissez toujours vos sélections de 1 pixel avant de créer votre nouveau calque transparent: Sélection, agrandir. Laissez aux valeurs par défaut: 1 et validez.

Ajoutez un nouveau calque transparent au-dessus du calque Sélection et donnez-lui un nom.

#### $\pmb{\times}$

Servez-vous de l'outil remplissage Maj + B et remplissez votre sélection de la couleur de votre choix. Vous pouvez de part et d'autre remplir votre sélection avec un dégradé ou un motif ou choisir une brosse et coloriser à partir d'un dégradé ou d'une couleur. Une fois votre sélection remplie, désélectionnez Ctrl+Maj+A et sélectionnez une autre partie à coloriser en vous plaçant sur votre calque Sélection. Répétez sur toutes les parties que vous désirez coloriser.

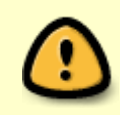

Pour apporter des modifications à une sélection déjà colorisée; cliquez droit sur son calque et sur «alpha vers sélection» et appuyer sur la touche Suppr pour effacer son contenu et recolorisez.

Enregistrez votre image sous une fois la colorisation terminée Maj + Ctrl + S

 $\pmb{\times}$ 

#### **Ce qu'il faut retenir**

- 1. Toujours se positionner sur le calque Sélection avant de faire une sélection.
- 2. Agrandir la sélection de 1 pixel.
- 3. Créer un nouveau calque transparent au-dessus du calque Sélection avant de coloriser.
- 4. Zoomez...zoomer...zoomer...  $\mathbb Z$  pour corriger les imperfections de coloriage avec l'outil pipette  $\alpha$  couleurs  $\overline{O}$  l'outil pinceau  $\overline{P}$  et une brosse.
- 5. Enregistrer souvent son travail  $|Ctrl| + |S|$
- $\overline{6}$ . Touche Ctrl + S annule l'action et touche Ctrl + Y rétablit l'action.

### **Finaliser**

Enregistrez votre image

Au format .xcf

Au format .png ou .jpg, etc…

 $|Ctrl| + E|$  ou  $|Ctrl| + | Maj| + E|$ 

Fermez l'image

Ctrl+W

Et quittez gimp si nécessaire

Ctrl+Q

[1\)](#page--1-0)

N'hésitez pas à y faire part de vos remarques, succès, améliorations ou échecs ! [2\)](#page--1-0)

[Gimp](http://debian-facile.org/doc:media:gimp)

From: <http://debian-facile.org/> - **Documentation - Wiki**

Permanent link: **<http://debian-facile.org/doc:media:gimp:coloriser-une-image>**

Last update: **11/03/2016 17:51**

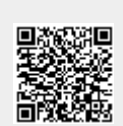